# $\frac{d\ln\ln}{d}$

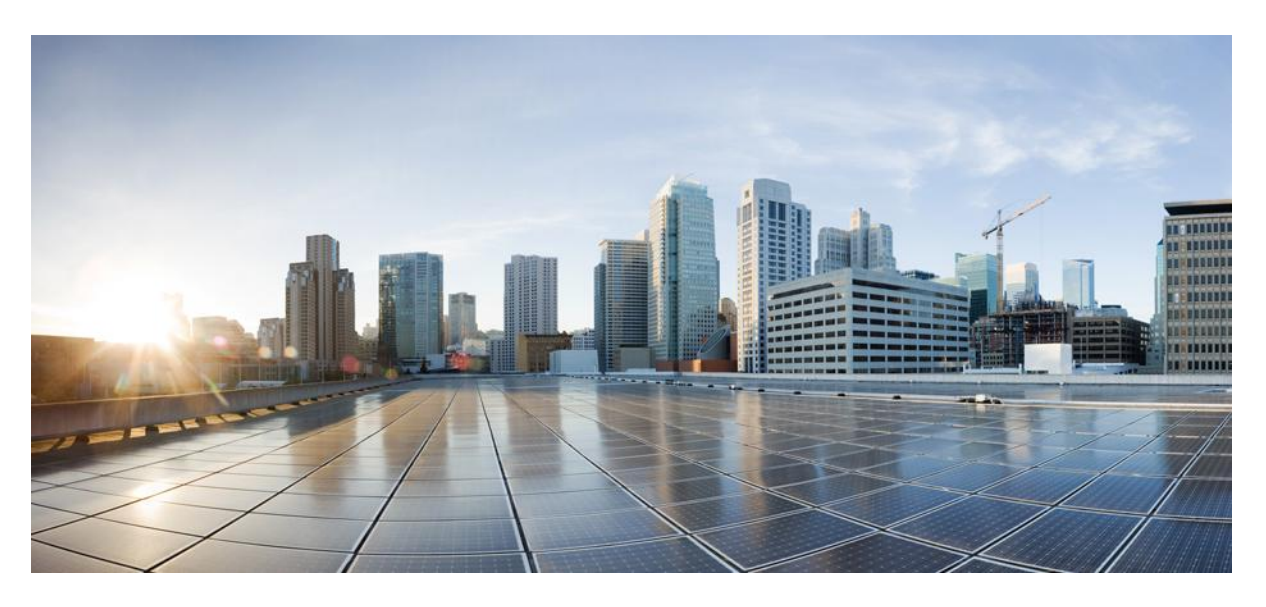

### **Cisco Webex Room Phone User Guide**

**First Published:** 2020-06-23

### **Americas Headquarters**

Cisco Systems, Inc. 170 West Tasman Drive San Jose, CA 95134-1706 USA http://www.cisco.com Tel: 408 526-4000 800 553-NETS (6387) Fax: 408 527-0883

THE SPECIFICATIONS AND INFORMATION REGARDING THE PRODUCTS IN THIS MANUAL ARE SUBJECT TO CHANGE WITHOUT NOTICE. ALL STATEMENTS, INFORMATION, AND RECOMMENDATIONS IN THIS MANUAL ARE BELIEVED TO BE ACCURATE BUT ARE PRESENTED WITHOUT WARRANTY OF ANY KIND, EXPRESS OR IMPLIED. USERS MUST TAKE FULL RESPONSIBILITY FOR THEIR APPLICATION OF ANY PRODUCTS.

THE SOFTWARE LICENSE AND LIMITED WARRANTY FOR THE ACCOMPANYING PRODUCT ARE SET FORTH IN THE INFORMATION PACKET THAT SHIPPED WITH THE PRODUCT AND ARE INCORPORATED HEREIN BY THIS REFERENCE. IF YOU ARE UNABLE TO LOCATE THE SOFTWARE LICENSE OR LIMITED WARRANTY, CONTACT YOUR CISCO REPRESENTATIVE FOR A COPY.

The following information is for FCC compliance of Class A devices: This equipment has been tested and found to comply with the limits for a Class A digital device, pursuant to part 15 of the FCC rules. These limits are designed to provide reasonable protection against harmful interference when the equipment is operated in a commercial environment. This equipment generates, uses, and can radiate radio-frequency energy and, if not installed and used in accordance with the instruction manual, may cause harmful interference to radio communications. Operation of this equipment in a residential area is likely to cause harmful interference, in which case users will be required to correct the interference at their own expense.

The following information is for FCC compliance of Class B devices: This equipment has been tested and found to comply with the limits for a Class B digital device, pursuant to part 15 of the FCC rules. These limits are designed to provide reasonable protection against harmful interference in a residential installation. This equipment generates, uses and can radiate radio frequency energy and, if not installed and used in accordance with the instructions, may cause harmful interference to radio communications. However, there is no guarantee that interference will not occur in a particular installation. If the equipment causes interference to radio or television reception, which can be determined by turning the equipment off and on, users are encouraged to try to correct the interference by using one or more of the following measures:

- Reorient or relocate the receiving antenna.
- Increase the separation between the equipment and receiver.
- Connect the equipment into an outlet on a circuit different from that to which the receiver is connected.
- Consult the dealer or an experienced radio/TV technician for help.

Modifications to this product not authorized by Cisco could void the FCC approval and negate your authority to operate the product.

The Cisco implementation of TCP header compression is an adaptation of a program developed by the University of California, Berkeley (UCB) as part of UCB's public domain version of the UNIX operating system. All rights reserved. Copyright © 1981, Regents of the University of California.

NOTWITHSTANDING ANY OTHER WARRANTY HEREIN, ALL DOCUMENT FILES AND SOFTWARE OF THESE SUPPLIERS ARE PROVIDED "AS IS" WITH ALL FAULTS. CISCO AND THE ABOVE-NAMED SUPPLIERS DISCLAIM ALL WARRANTIES, EXPRESSED OR IMPLIED, INCLUDING, WITHOUT LIMITATION, THOSE OF MERCHANTABILITY, FITNESS FOR A PARTICULAR PURPOSE AND NONINFRINGEMENT OR ARISING FROM A COURSE OF DEALING, USAGE, OR TRADE PRACTICE.

IN NO EVENT SHALL CISCO OR ITS SUPPLIERS BE LIABLE FOR ANY INDIRECT, SPECIAL, CONSEQUENTIAL, OR INCIDENTAL DAMAGES, INCLUDING, WITHOUT LIMITATION, LOST PROFITS OR LOSS OR DAMAGE TO DATA ARISING OUT OF THE USE OR INABILITY TO USE THIS MANUAL, EVEN IF CISCO OR ITS SUPPLIERS HAVE BEEN ADVISED OF THE POSSIBILITY OF SUCH DAMAGES.

Any Internet Protocol (IP) addresses and phone numbers used in this document are not intended to be actual addresses and phone numbers. Any examples, command display output, network topology diagrams, and other figures included in the document are shown for illustrative purposes only. Any use of actual IP addresses or phone numbers in illustrative content is unintentional and coincidental.

All printed copies and duplicate soft copies of this document are considered uncontrolled. See the current online version for the latest version.

Cisco has more than 200 offices worldwide. Addresses and phone numbers are listed on the Cisco website at www.cisco.com/go/offices.

Cisco and the Cisco logo are trademarks or registered trademarks of Cisco and/or its affiliatesin the U.S. and other countries. To view a list of Cisco trademarks, go to this URL: [www.cisco.com](www.cisco.com/go/trademarks) go [trademarks.](www.cisco.com/go/trademarks) Third-party trademarks mentioned are the property of their respective owners. The use of the word partner does not imply a partnership relationship between Cisco and any other company. (1721R)

© 2020 Cisco Systems, Inc. All rights reserved.

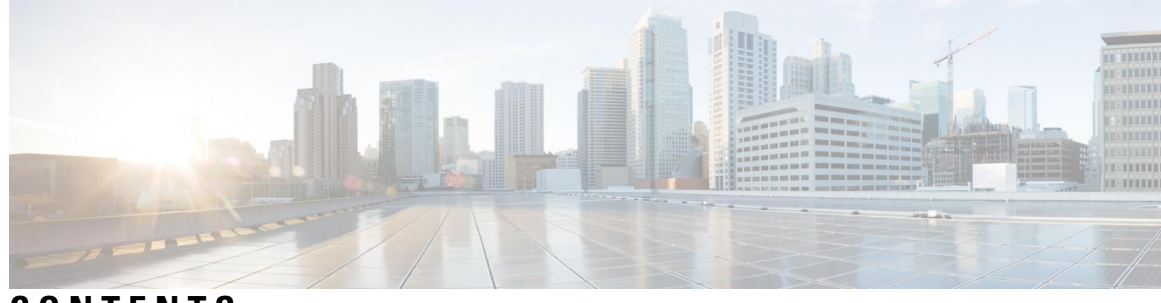

### **CONTENTS**

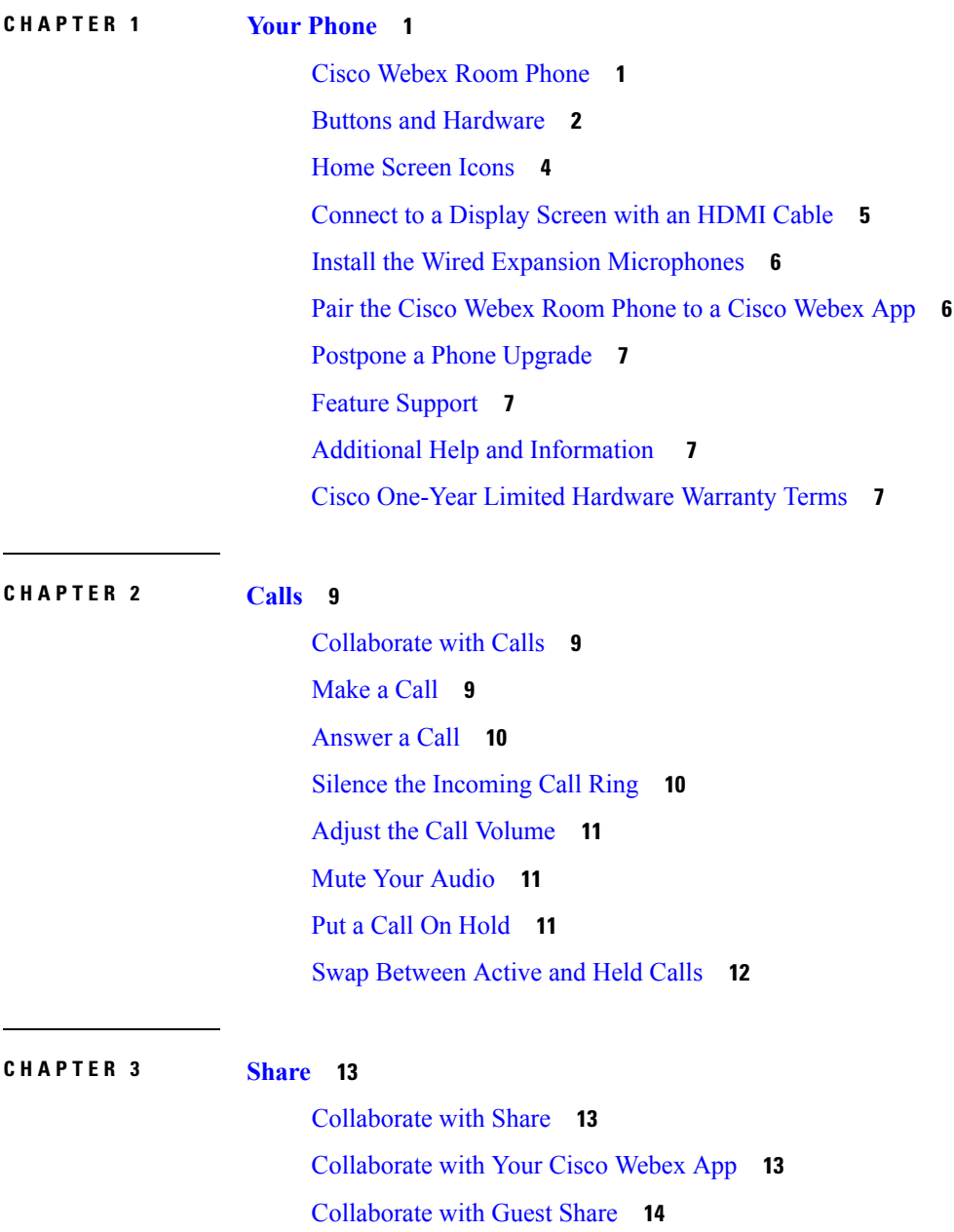

#### [Collaborate](#page-19-1) with Cable Sharing **14**

I

I

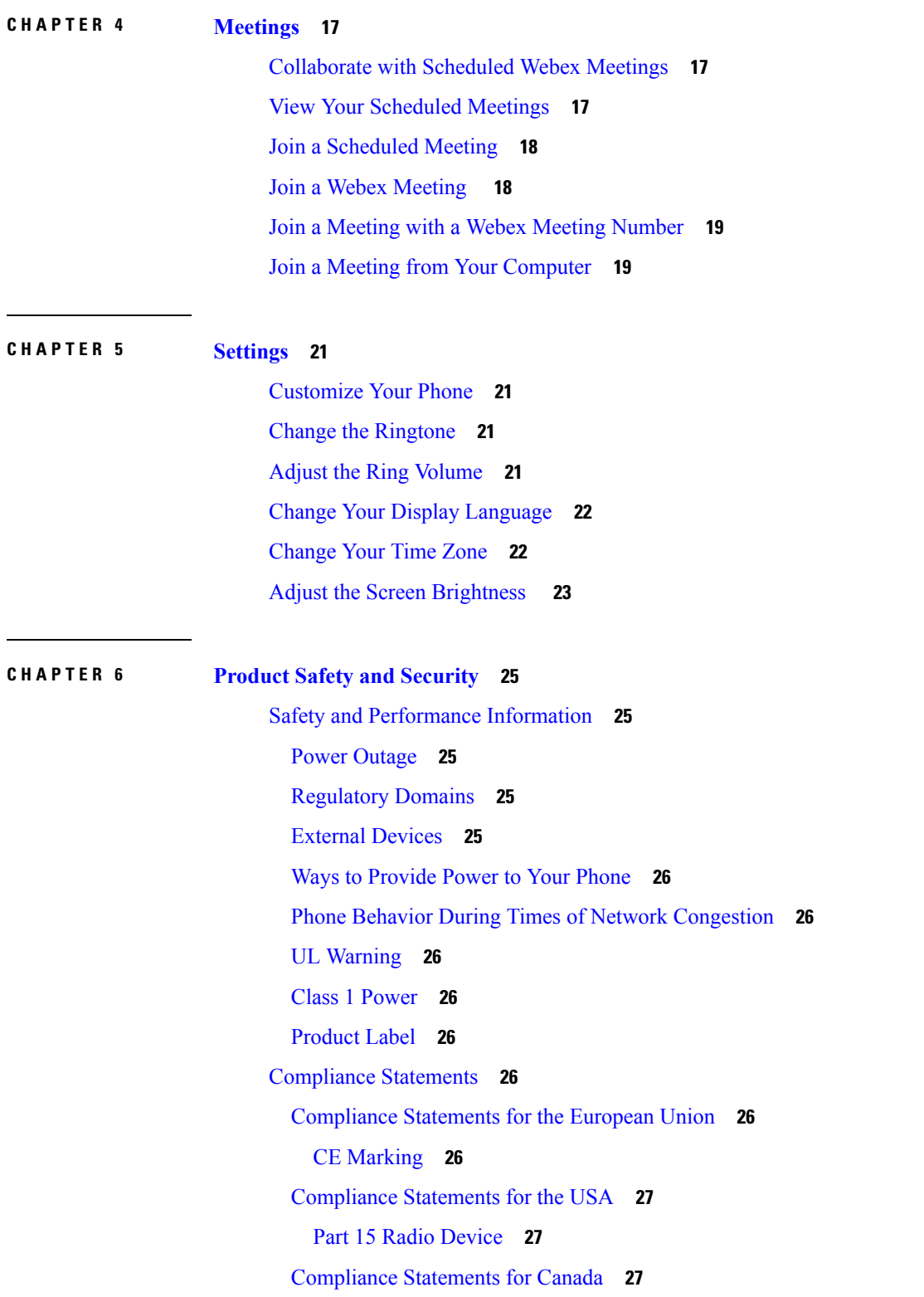

FCC [Compliance](#page-32-3) Statements **27** FCC Part 15.19 [Statement](#page-32-4) **27** FCC Part 15.21 [Statement](#page-33-0) **28** FCC RF Radiation Exposure [Statement](#page-33-1) **28** FCC Receivers and Class B Digital [Statement](#page-33-2) **28** Cisco Product Security [Overview](#page-33-3) **28** Important Online [Information](#page-33-4) **28**

Π

#### **Contents**

Г

I

i.

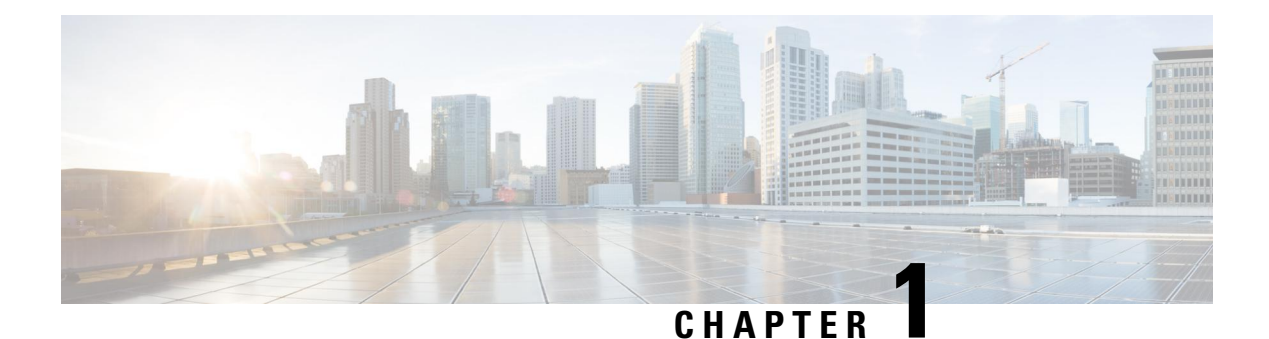

# <span id="page-6-0"></span>**Your Phone**

- Cisco [Webex](#page-6-1) Room Phone, on page 1
- Buttons and [Hardware,](#page-7-0) on page 2
- Home [Screen](#page-9-0) Icons, on page 4
- [Connect](#page-10-0) to a Display Screen with an HDMI Cable, on page 5
- Install the Wired Expansion [Microphones,](#page-11-0) on page 6
- Pair the Cisco Webex Room Phone to a Cisco [Webex](#page-11-1) App, on page 6
- Postpone a Phone [Upgrade,](#page-12-0) on page 7
- Feature [Support,](#page-12-1) on page 7
- Additional Help and [Information](#page-12-2) , on page 7
- Cisco One-Year Limited [Hardware](#page-12-3) Warranty Terms, on page 7

### <span id="page-6-1"></span>**Cisco Webex Room Phone**

The Cisco Webex Room Phone provides a collaborate work experience for huddle spaces and meeting rooms. You can use the phone to make calls, to share information, and to collaborate during meetings. Connect a screen display, and you can collaborate with everyone in the room.

The device has two states—Wake and Half-wake. When the device is idle for two minutes, it enters into the Half-wake state.

You wake the device when you touch the LCD screen, or receive a call or meeting notification.

The phone has one line that handles up to 2 calls. It uses four built-in microphones with 360-degree coverage so people hear you clearly from up to 10 feet (3 m) away.

If you use the Cisco Webex Room Phone in a large room, then consider the two wired expansion microphones. These microphones accessories expand your coverage to 20 x 34 feet (6.1 m x 10 m) and up to 22 people. For best results, place the microphones between 3 feet (0.91 m) and 7 feet (2.1 m) away from the phone.

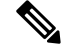

**Note**

We recommend that you connect the phone to a HDMI display screen so you get the full benefits of the device. Only use the included HDMI cables when you connect to an HDMI screen or a laptop. Don't use any other cables or adapters.

#### **Figure 1: Cisco Webex Room Phone**

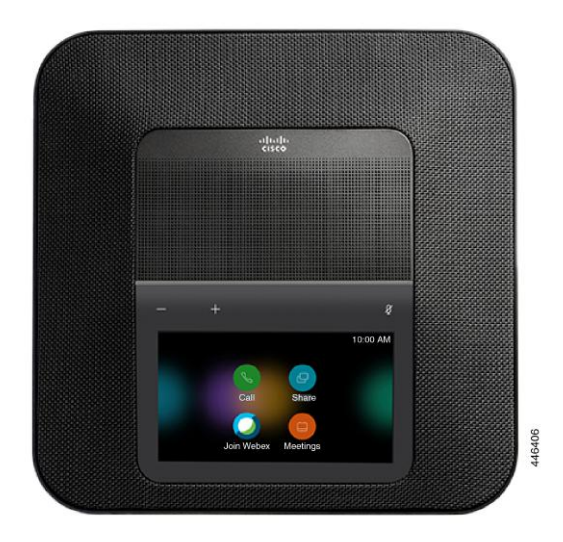

# <span id="page-7-0"></span>**Buttons and Hardware**

The Cisco Webex Room Phone has several buttons and hardware features that allow you access to the phone features.

Use the following figures to identify the phone buttons and hardware items.

**Figure 2: Cisco Webex Room Phone Top View**

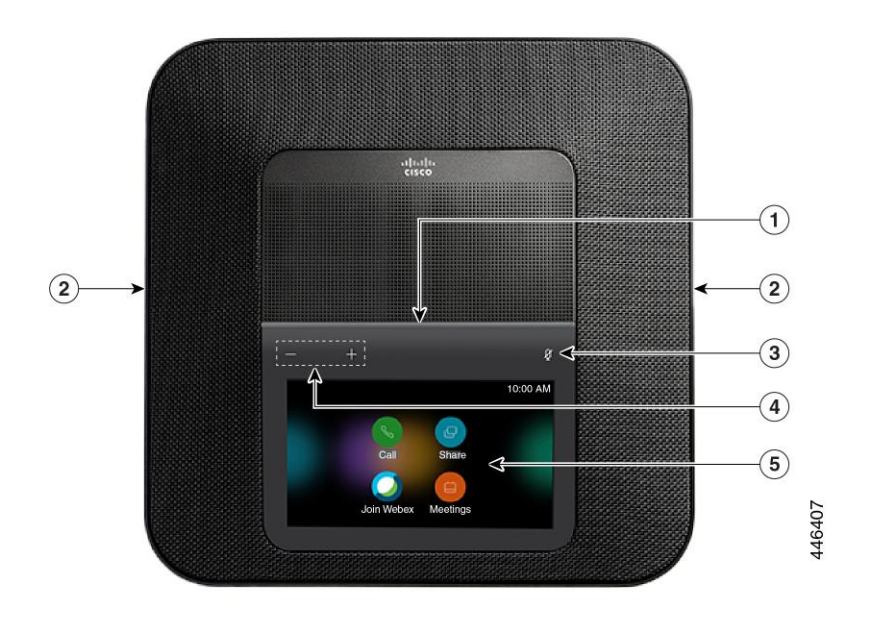

#### **Figure 3: Cisco Webex Room Phone Rear View**

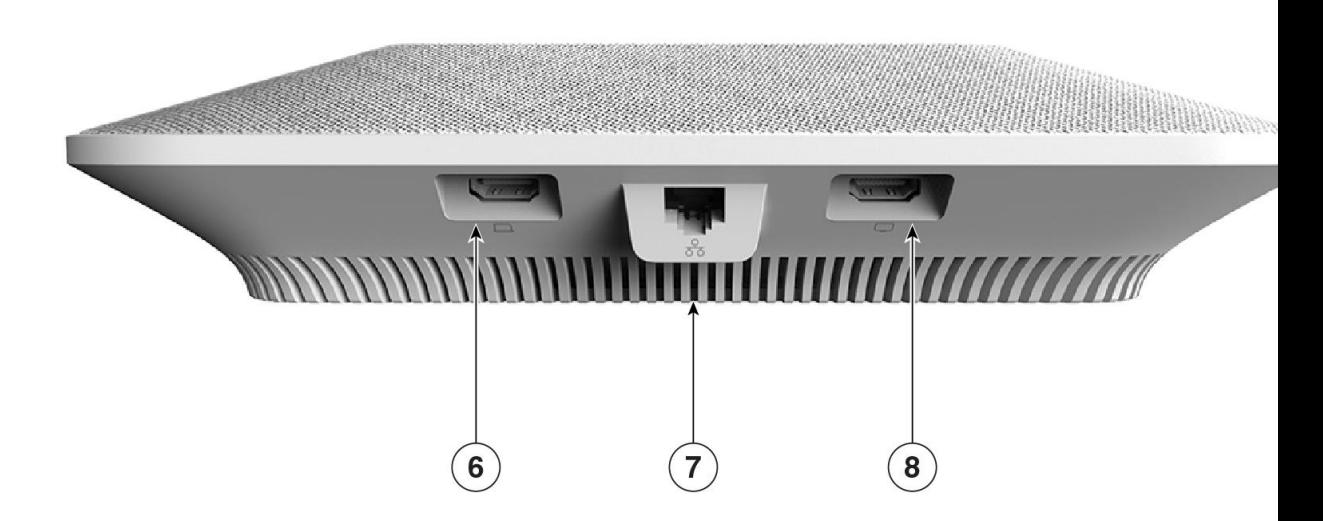

The following table describes the hardware features on the Cisco Webex Room Phone.

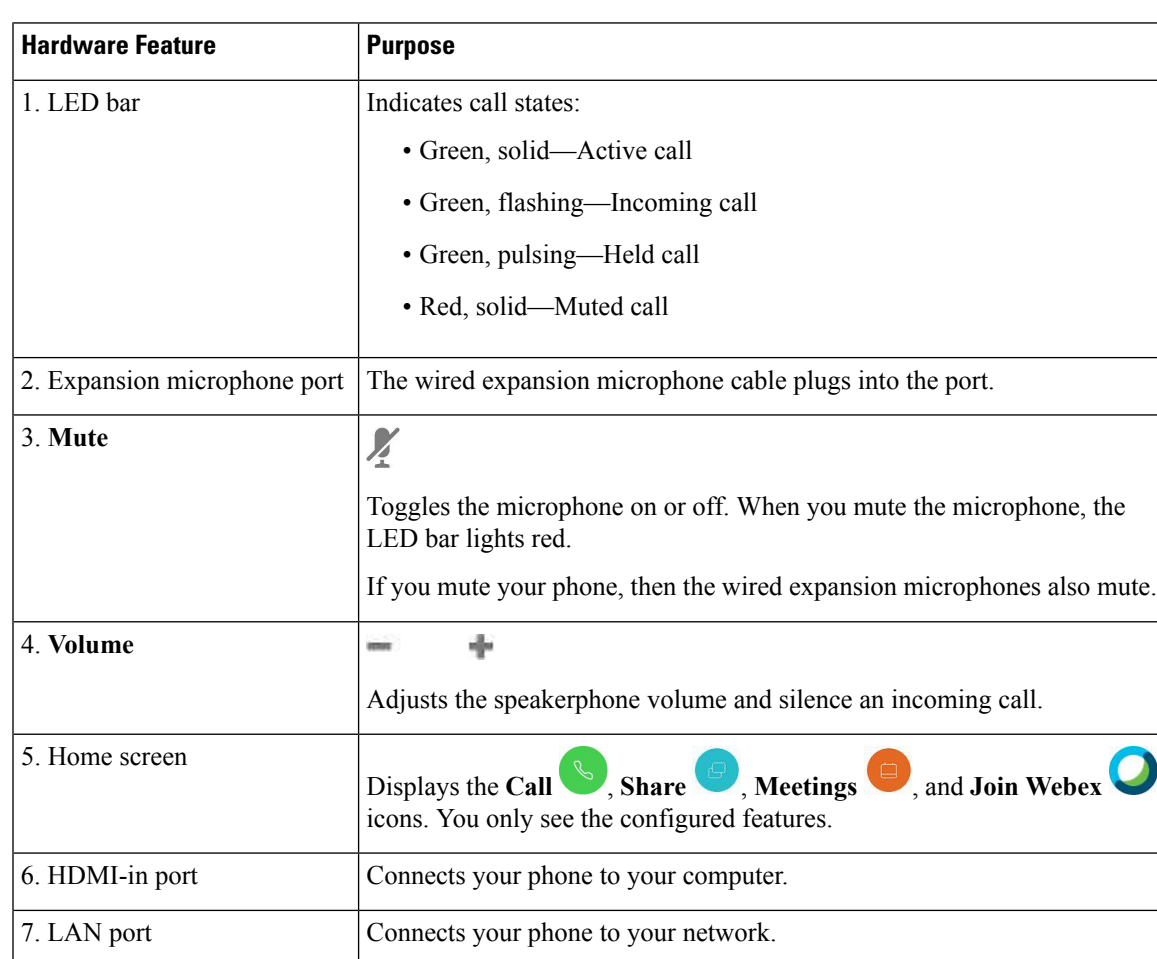

#### **Table 1: Cisco Webex Room Phone Buttons and Hardware**

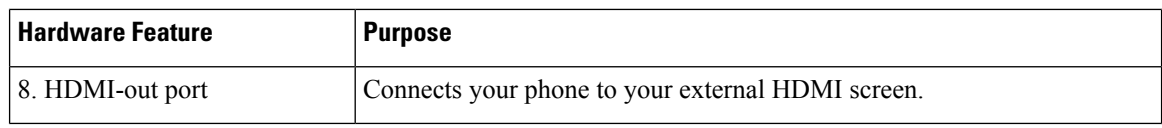

# <span id="page-9-0"></span>**Home Screen Icons**

The Cisco Webex Room Phone home screen allows you easy access to your features.

Features availability is based on how your phone connects to the network. If you don't see an icon on your home screen, then the feature isn't available to you.

Use the following figures to identify the home screen icons.

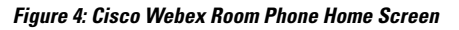

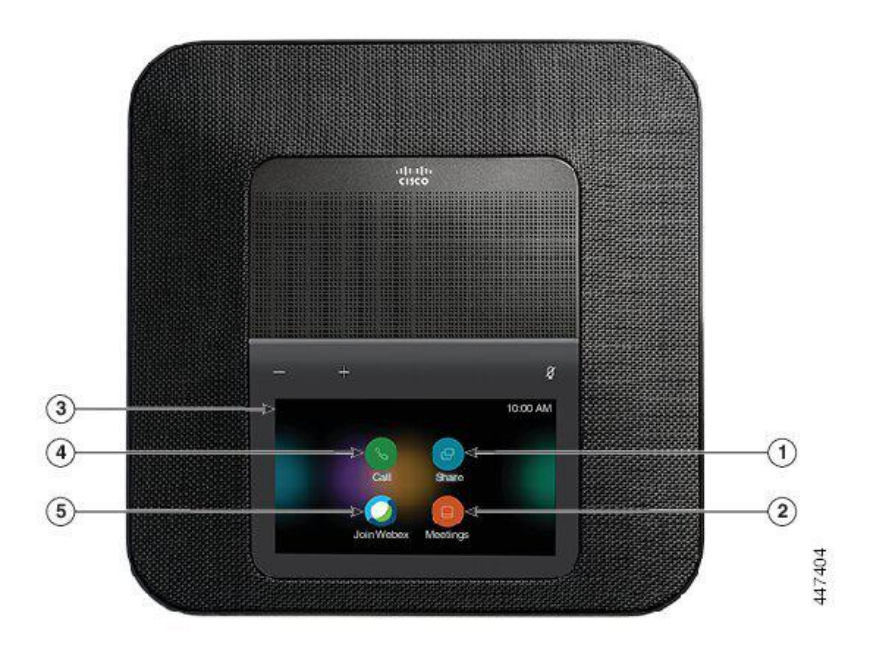

The following table describes the home screen features.

**Table 2: Cisco Webex Room Phone Home Screen Icons**

| <b>Icon</b>                    | <b>Purpose</b>                                                                                         |
|--------------------------------|----------------------------------------------------------------------------------------------------|
| $\left(1. \text{Share}\right)$ | Tap Share to share information on an HDMI display screen. Choose from<br>one of the following options: |
|                                | • Share through your Webex app—Share content from your Cisco Webex  <br>app to your screen display.    |
|                                | • Guest Share—Share information without a Webex app or Webex<br>account.                               |
|                                | • Cable Share—Share information with an HDMI cable.                                                    |

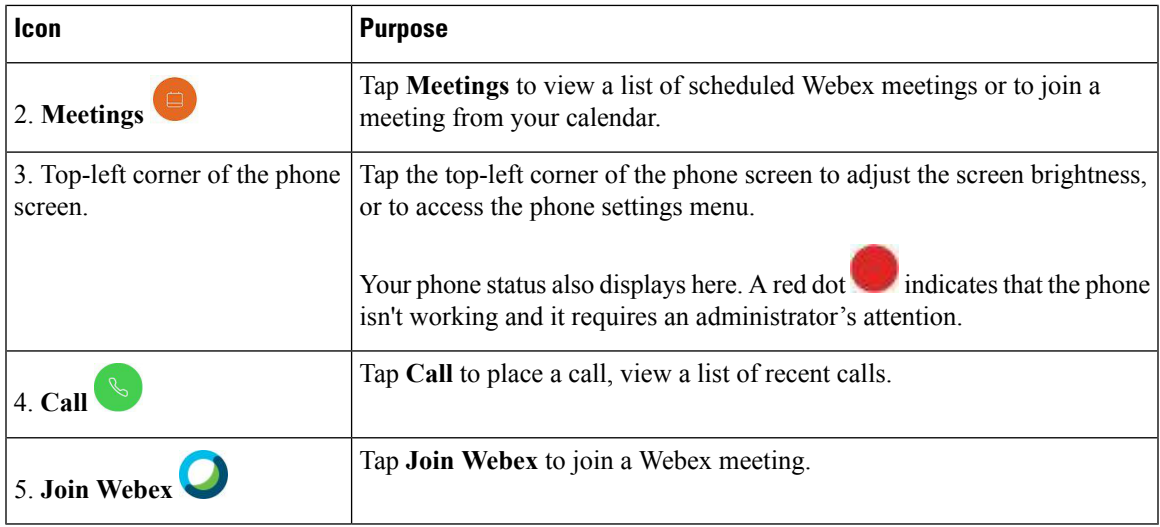

#### **Related Topics**

[Collaborate](#page-14-1) with Calls, on page 9 [Collaborate](#page-18-1) with Share, on page 13 [Collaborate](#page-22-1) with Scheduled Webex Meetings, on page 17 Join a Webex [Meeting](#page-23-1) , on page 18

### <span id="page-10-0"></span>**Connect to a Display Screen with an HDMI Cable**

To complete the installation of your phone, connect the Cisco Webex Room Phone to a display screen and get the full benefits of the device.

#### **Before you begin**

Locate the screen HDMI cable that came with your device. The cables are color coded for easy identification and the screen cable has a red tab on the end.

#### **Procedure**

- **Step 1** Connect the HDMI cable to the **Screen** port on your phone. This port is on the back of the phone and it has a screen icon.
- **Step 2** Connect the HDMI cable to the HDMI port on your display screen.
- **Step 3** Share your content.
	- Tap **Share in call** to share in a call.
	- Tap **Share** to share outside a call.

#### **Step 4** Stop your share.

- Tap **Stop share**.
- Accept a call.
- Start a Webex meeting.
- Unplug the cable.

#### **Related Topics**

Buttons and [Hardware,](#page-7-0) on page 2

# <span id="page-11-0"></span>**Install the Wired Expansion Microphones**

The phone supports an optional kit with two wired expansion microphones. You can extend the microphones up to 7 feet (2.13m) from the phone. For best results, place the microphones between 3 feet (0.91 m) and 7 feet (2.1 m) away from the phone.

#### **Procedure**

- **Step 1** Plug the end of the microphone cable into the port on the side of the phone.
- **Step 2** Extend the microphone cable to the desired position.

The following figure shows installation of a wired expansion microphone.

**Figure 5: Wired Expansion Microphone Installation**

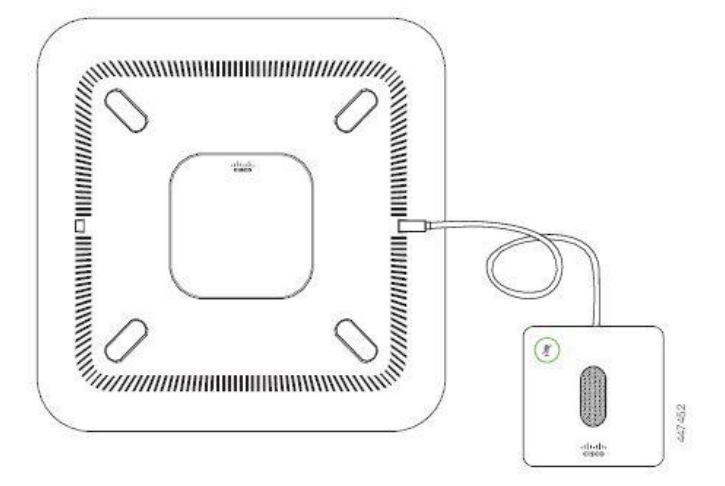

#### **Related Topics**

Buttons and [Hardware,](#page-7-0) on page 2

## <span id="page-11-1"></span>**Pair the Cisco Webex Room Phone to a Cisco Webex App**

To get the most out of your Cisco Webex Room Phone, use it with the Cisco Webex Teams or Meetings app. Once you connect, you can collaborate with your coworkers by sharing ideas and having meetings.

For more information, see "Webex Teams App Automatically Connects with Room and Desk Devices" [\(https://help.webex.com/en-us/nliifbo/](https://help.webex.com/en-us/nliifbo/Webex-Teams-App-Automatically-Connects-with-Room-and-Desk-Devices) [Webex-Teams-App-Automatically-Connects-with-Room-and-Desk-Devices](https://help.webex.com/en-us/nliifbo/Webex-Teams-App-Automatically-Connects-with-Room-and-Desk-Devices)) or "Use the Cisco Webex Meetings Desktop App" ([https://help.webex.com/en-us/nqx2ohdb/](https://help.webex.com/en-us/nqx2ohdb/Use-the-Cisco-Webex-Meetings-Desktop-App) [Use-the-Cisco-Webex-Meetings-Desktop-App\)](https://help.webex.com/en-us/nqx2ohdb/Use-the-Cisco-Webex-Meetings-Desktop-App).

### <span id="page-12-0"></span>**Postpone a Phone Upgrade**

Your phone upgrades to new firmware as new features become available. This upgrade happens when the phone is idle so it doesn't interrupt a call.

When it is time for your phone to upgrade, you see an upgrade notification on your phone, and a 30-second timer begins. If you do nothing, then the upgrade proceeds. But if you are busy, then you can postpone the upgrade for 6 hours.

You cannot postpone critical upgrades.

#### **Procedure**

Tap **Postpone** to delay the upgrade.

### <span id="page-12-2"></span><span id="page-12-1"></span>**Feature Support**

This document describes all the features that the device supports. However, not all features may be supported with your current configuration. For information on supported features, contact your administrator.

### <span id="page-12-3"></span>**Additional Help and Information**

If you have questions about the functions available on your phone, contact your administrator.

The Cisco website (<https://www.cisco.com>) contains more information about the phones and call control systems.

### **Cisco One-Year Limited Hardware Warranty Terms**

Special terms apply to your hardware warranty and services that you can use during the warranty period.

Your formal Warranty Statement, including the warranties and license agreements applicable to Cisco software, is available on Cisco.com at this URL: [https://www.cisco.com/go/hwwarranty.](https://www.cisco.com/go/hwwarranty)

 $\mathbf I$ 

Π

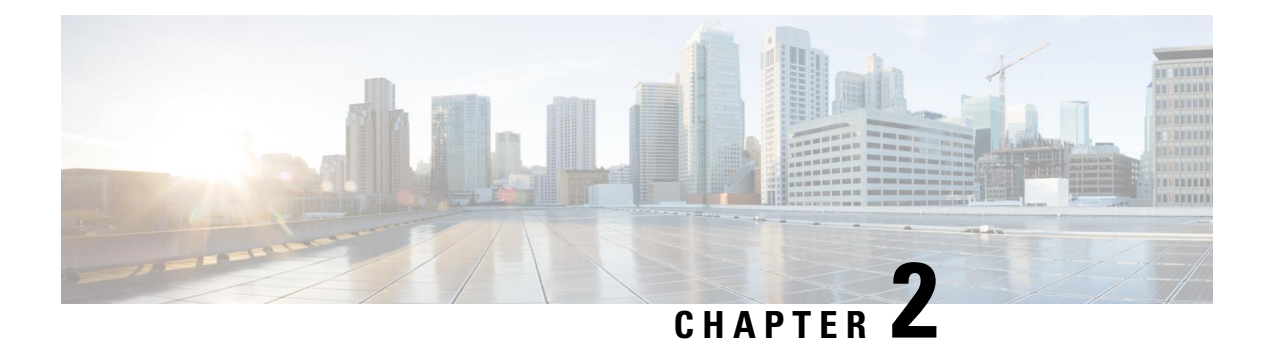

# <span id="page-14-0"></span>**Calls**

- [Collaborate](#page-14-1) with Calls, on page 9
- [Make](#page-14-2) a Call, on page 9
- [Answer](#page-15-0) a Call, on page 10
- Silence the [Incoming](#page-15-1) Call Ring, on page 10
- Adjust the Call [Volume,](#page-16-0) on page 11
- Mute Your [Audio,](#page-16-1) on page 11
- Put a Call On [Hold,](#page-16-2) on page 11
- Swap [Between](#page-17-0) Active and Held Calls, on page 12

### <span id="page-14-1"></span>**Collaborate with Calls**

Use the **Call** button to place a call. You can use a phone number or a URI address such as **username@xxxxx.com**.

A URI address looks like an email address, but you use it for a Webex call or meeting. This is similar to joining a meeting from your Webex app.

To make it easier for you, your last 25 calls are in your call history. Calling also includes predictive dialing, which is a list of generated suggestions that are based on your search.

### <span id="page-14-2"></span>**Make a Call**

The Cisco Webex Room Phone makes it easy to call a coworker or client.

Based on how your phone connectsto the network, you can see several waysto complete a call on your HDMI screen. For example, you can see a work phone number, a mobile phone number, or a Cisco Webex Teams call.

#### **Procedure**

**Step 1** Tap **Call** .

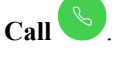

**Step 2** Enter a phone number, a name, or select a call from the list of recent calls.

Tap **Search or dial** to display the keypad. International calls require the plus (+) sign as the first character. Tap **.?123** and select **+** before you enter the phone number.

**Step 3** (Optional) Enter a person's name and search from the directory. This feature is only available if your administrator configures it.

**Step 4** Tap **Call**.

The phone LED lights up when the person accepts your call. A timer displays the length of the call. The call appears on your display screen if you use one.

**Step 5** Tap **End call** to finish your call.

#### **Related Topics**

Buttons and [Hardware,](#page-7-0) on page 2 Home [Screen](#page-9-0) Icons, on page 4

### <span id="page-15-0"></span>**Answer a Call**

Answer your phone when it is ringing, and start a discussion with another person.

The phone LED lights up when you accept a call. A timer displays the length of the call and the call appears on your display screen.

#### **Procedure**

Do one of the following actions:

- Tap **Answer**.
- Tap **Decline** if you don't want to answer the call.

#### **Related Topics**

Buttons and [Hardware,](#page-7-0) on page 2 Home [Screen](#page-9-0) Icons, on page 4

### <span id="page-15-1"></span>**Silence the Incoming Call Ring**

If you're busy or you don't want to be disturbed, then you can silence the incoming call ring. The ring volume returns to normal with the next call.

#### **Procedure**

When you have an incoming call, press **Volume** down

#### **Related Topics**

Buttons and [Hardware,](#page-7-0) on page 2 Home [Screen](#page-9-0) Icons, on page 4

### <span id="page-16-0"></span>**Adjust the Call Volume**

You can change your call volume to make it quieter or louder during your calls. This helps you hear the other person, and it helps others to hear you.

When you adjust the call volume, it doesn't adjust the ring volume.

#### **Procedure**

Press **Volume right** or left to adjust the call volume.

#### **Related Topics**

Home [Screen](#page-9-0) Icons, on page 4

### <span id="page-16-1"></span>**Mute Your Audio**

While you are on a call, you can mute the audio. This allows you to hear the other person, but they can't hear you.

When you mute the audio, the LED bar lights red and the mute icon displays on the phone screen and connected HDMI display screen.

#### **Procedure**

**Step 1** Press **Mute**  $\leq$  on the phone or **Mute** on an expansion microphone.

When you press **Mute** on an expansion microphone, the phone and all microphones are muted.

<span id="page-16-2"></span>**Step 2** Press **Mute** again to turn mute off.

#### **Related Topics**

Buttons and [Hardware,](#page-7-0) on page 2 Home [Screen](#page-9-0) Icons, on page 4

## **Put a Call On Hold**

Put a call on hold if you want to talk privately or want to make a second call. You can have up to two held calls.

This feature is only available if your administrator configures it.

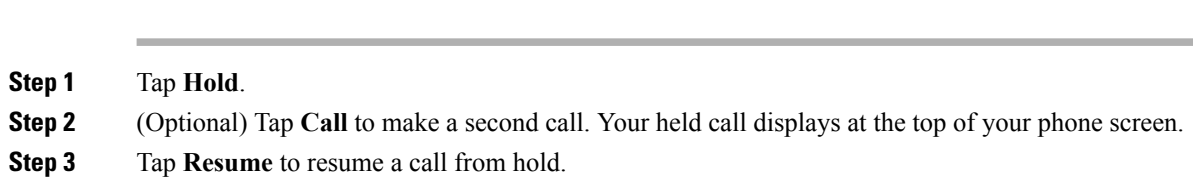

# <span id="page-17-0"></span>**Swap Between Active and Held Calls**

You can easily switch between active and held calls. Your held calls display at the top of your phone screen. This feature is only available if your administrator configures it.

#### **Procedure**

**Procedure**

Tap **Swap** to switch to the held call.

Your active call moves to hold.

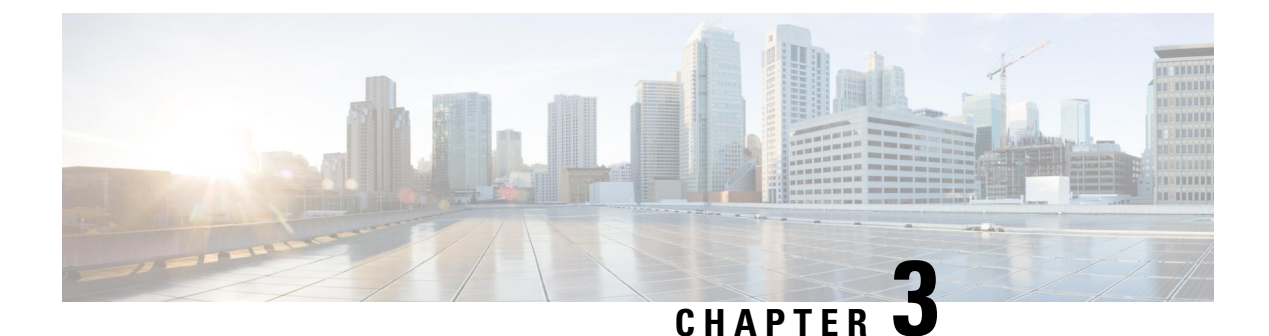

# <span id="page-18-0"></span>**Share**

- [Collaborate](#page-18-1) with Share, on page 13
- [Collaborate](#page-18-2) with Your Cisco Webex App, on page 13
- [Collaborate](#page-19-0) with Guest Share, on page 14
- [Collaborate](#page-19-1) with Cable Sharing, on page 14

## <span id="page-18-1"></span>**Collaborate with Share**

The Share allows you to connect the Cisco Webex Room Phone to a computer, and to a screen display. Use this feature to collaborate with your coworkers and clients.

You have two ways to connect everything together:

• Wireless sharing—Allows you to connect the devices without cables. You can use your Webex app, which allows you to share through your Cisco Webex meetings app. This requires you to pair your phone and your meetings app. If you don't have a Webex account, then you use Guest share.

This feature is only available if your administrator configures it..

• Cable sharing—Allows you to connect the devices with HDMI cables. Everyone can use cable sharing to collaborate outside of a Webex meeting or call. But you can use cable sharing during a Webex meeting only if your administrator configures it.

You stop sharing if you accept a call, start a Webex meeting, or unplug a cable.

#### **Related Topics**

Buttons and [Hardware,](#page-7-0) on page 2 Home [Screen](#page-9-0) Icons, on page 4

## <span id="page-18-2"></span>**Collaborate with Your Cisco Webex App**

You can connect your Cisco Webex Room Phone to your Cisco Webex app with Proximity pairing. This gives you the proximity enabled features on the Webex meeting and teams app.

This feature is only available if your administrator configures it.

For more information, see "Webex Teams App Automatically Connects with Room and Desk Devices" [\(https://help.webex.com/en-us/nliifbo/](https://help.webex.com/en-us/nliifbo/Webex-Teams-App-Automatically-Connects-with-Room-and-Desk-Devices)

[Webex-Teams-App-Automatically-Connects-with-Room-and-Desk-Devices\)](https://help.webex.com/en-us/nliifbo/Webex-Teams-App-Automatically-Connects-with-Room-and-Desk-Devices) or "Use the Cisco Webex Meetings Desktop App" [\(https://help.webex.com/en-us/nqx2ohdb/](https://help.webex.com/en-us/nqx2ohdb/Use-the-Cisco-Webex-Meetings-Desktop-App) [Use-the-Cisco-Webex-Meetings-Desktop-App](https://help.webex.com/en-us/nqx2ohdb/Use-the-Cisco-Webex-Meetings-Desktop-App)).

### <span id="page-19-0"></span>**Collaborate with Guest Share**

Guest share allows you to share content wirelessly from your Cisco Webex Room Phone without a Webex app or Webex account.

As you use Guest share, note the following items:

- Sharing works when the device is idle. When the device is in a call or someone else is sharing, you can't start a share.
- Audio plays through the laptop but not through the phone speakers.
- Video streams at 1080p at 10 frames per second or 720p at 30 frames per second. Select **Optimize for motion and video** to ensure the best possible experience.
- Guest share works on the latest versions of Firefox and Chrome on Windows, Mac OS, and Linux.

This feature is only available if your administrator configures it.

#### **Procedure**

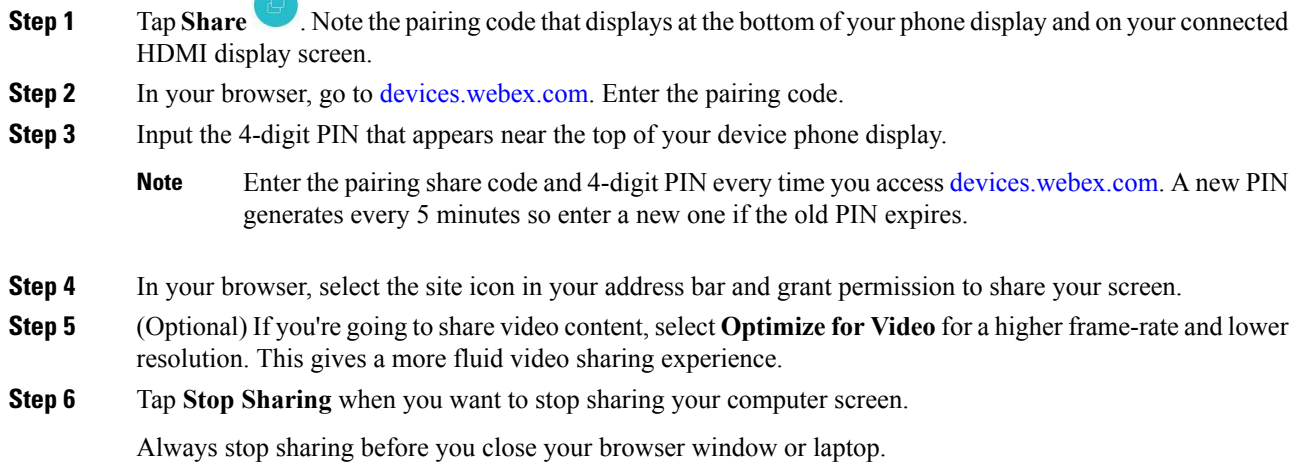

# <span id="page-19-1"></span>**Collaborate with Cable Sharing**

Connect your Cisco Webex Room Phone to a computer when you want to collaborate with your coworkers. This is an easy way to share information when everyone is in the same room or when Wi-Fi isn't available. Cable sharing is also available during Webex calls and meetings.

**14**

#### **Before you begin**

Confirm that your Cisco Webex Room Phone connect to your screen display.

Locate the screen HDMI cable that came with your device. The cables are color coded for easy identification and the computer cable has a blue tab on the end.

#### **Procedure**

**Step 1** Connect the HDMI cable to the **Computer** port on the back of the phone. You can identify the port by the blue tab and the computer icon.

Your administrator may connect the cable when they install the phone.

- **Step 2** Connect the HDMI cable to the HDMI port on your computer.
- **Step 3** Share your information.
	- **Share** > **Share a call** to share during a call.
	- Wait for sharing to start if you are outside of a meeting.

#### **Step 4** Stop sharing when you done.

- Accept a call or start a Webex meeting.
- Unplug the cables.
- Tap **Stop share** if you are in a call or meeting.

 $\mathbf I$ 

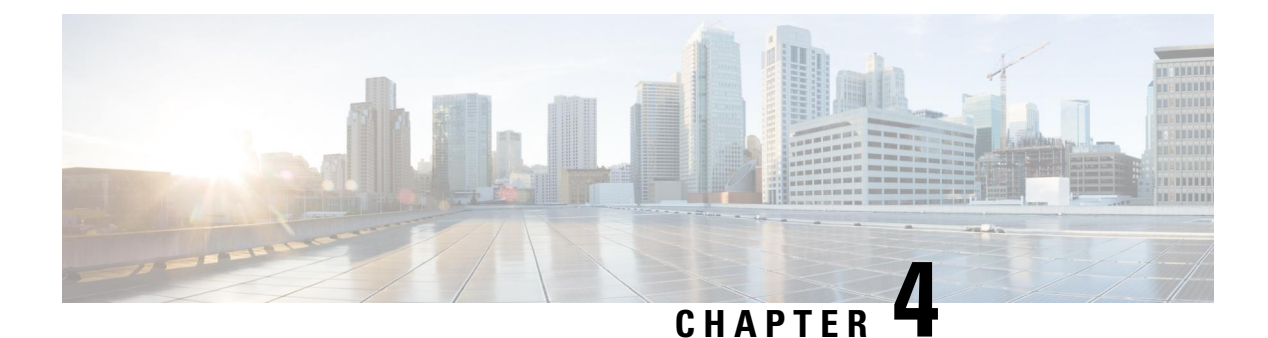

# <span id="page-22-0"></span>**Meetings**

- [Collaborate](#page-22-1) with Scheduled Webex Meetings, on page 17
- View Your [Scheduled](#page-22-2) Meetings, on page 17
- Join a [Scheduled](#page-23-0) Meeting, on page 18
- Join a Webex [Meeting](#page-23-1) , on page 18
- Join a Meeting with a Webex Meeting [Number,](#page-24-0) on page 19
- Join a Meeting from Your [Computer,](#page-24-1) on page 19

## <span id="page-22-1"></span>**Collaborate with Scheduled Webex Meetings**

You can use the **Meetings Feature on your Cisco Webex Room Phone to join your Webex meetings.** You can also see your upcoming meetings and receive a notification when a meeting is about to start. Use Meetings with the Share feature and collaborate with your coworkers.

This feature is only available if your administrator configures it.

When you join a meeting, you see the active speaker on the phone screen. On your connected HDMI screen, you see the following items:

- The 7 participants active in the meeting. The display changes as different people participate in the meeting.
- The status of each displayed participate, including the active speaker, the muted participants, and the participant who is sharing a screen.

During a meeting, you control your speakerphone volume with the Mute  $\sim$  and Call volume buttons.

#### **Related Topics**

Home [Screen](#page-9-0) Icons, on page 4 [Collaborate](#page-18-1) with Share, on page 13 Buttons and [Hardware,](#page-7-0) on page 2

## <span id="page-22-2"></span>**View Your Scheduled Meetings**

You can view your scheduled Webex meetings. You can also join a meeting if it is about to start.

**Procedure Step 1** Tap **Meetings** . **Step 2** Scroll through your scheduled meetings. Select your meeting to see the meeting information. **Step 3** (Optional) Tap **Join** to participate in a meeting. This feature is only available if your administrator configures it.

#### **Related Topics**

Buttons and [Hardware,](#page-7-0) on page 2 Mute Your [Audio](#page-16-1), on page 11 [Collaborate](#page-18-1) with Share, on page 13

### <span id="page-23-0"></span>**Join a Scheduled Meeting**

If your Cisco Webex Room Phone connects to an online calendar, then you receive a notification when a meeting is about to start. You see the meeting details on your HDMI screen display and a meeting notification displays on your phone.

This feature is only available if your administrator configures it.

#### **Procedure**

Do one of the following actions:

- Tap **Join** to join your Webex meeting.
- Tap **Remind later** if you want a second alert.
- Tap **Ignore** if you want to ignore the meeting.

#### **Related Topics**

Buttons and [Hardware,](#page-7-0) on page 2 Mute Your [Audio](#page-16-1), on page 11 [Collaborate](#page-18-1) with Share, on page 13

# <span id="page-23-1"></span>**Join a Webex Meeting**

You can join Cisco Webex Meetings directly from your phone with **Join Webex** .

#### **Before you begin**

You need the meeting number. It's the 9- to 11-digit number on your meeting invitation.

**Procedure**

**Step 1** Tap **Join Webex** .

**Step 2** Enter the meeting number and tap **Join**. The LED bar lights green.

#### **Related Topics**

Buttons and [Hardware,](#page-7-0) on page 2 Mute Your [Audio,](#page-16-1) on page 11 [Collaborate](#page-18-1) with Share, on page 13

### <span id="page-24-0"></span>**Join a Meeting with a Webex Meeting Number**

You can join a meeting from the Cisco Webex Room Phone with a Webex meeting number. This is an easy way to join a meeting if you don't have your calendar online.

This feature is only available if your administrator configures it.

#### **Before you begin**

Obtain your meeting number from the Webex meeting invitation. Some meetings have a password also.

#### **Procedure**

- **Step 1** Tap **Call** .
- **Step 2** Enter your meeting number.
- **Step 3** (Optional) Enter your meeting password if you have one.
- **Step 4** Tap **Join**.

#### **Related Topics**

Buttons and [Hardware,](#page-7-0) on page 2 Mute Your [Audio,](#page-16-1) on page 11 [Collaborate](#page-18-1) with Share, on page 13

## <span id="page-24-1"></span>**Join a Meeting from Your Computer**

If you pair your Cisco Webex Room Phone to your computer, then you can join a Webex meeting from your meetings app. This allows you to use your phone and your HDMI screen to collaborate.

When it is time to start a meeting, you see a meeting notification on your computer.

This feature is only available if your administrator configures it.

#### **Before you begin**

Pair your Cisco Webex Room Phone to your meetings app.

#### **Procedure**

On your computer screen, select **Start meeting**.

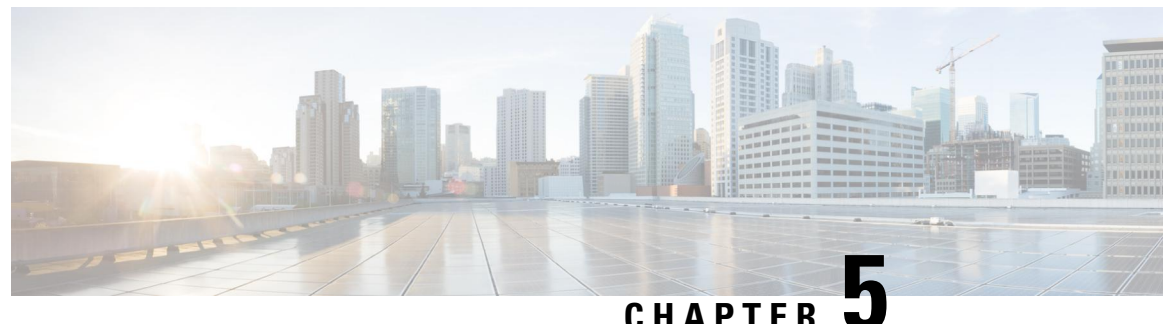

# <span id="page-26-0"></span>**Settings**

- [Customize](#page-26-1) Your Phone, on page 21
- Change the [Ringtone,](#page-26-2) on page 21
- Adjust the Ring [Volume,](#page-26-3) on page 21
- Change Your Display [Language,](#page-27-0) on page 22
- [Change](#page-27-1) Your Time Zone, on page 22
- Adjust the Screen [Brightness](#page-28-0) , on page 23

# <span id="page-26-2"></span><span id="page-26-1"></span>**Customize Your Phone**

Many settings and features are enabled by default. But you can customize these itemsfrom the**Settings** menu.

## **Change the Ringtone**

You can change the sound that your phone uses for incoming calls.

#### **Procedure**

- **Step 1** Tap the top-left corner of the phone screen.
- **Step 2** Tap **Settings**.
- **Step 3** Scroll through the menu and tap **Ringtone and volume**.
- <span id="page-26-3"></span>**Step 4** Tap a ringtone.

#### **Related Topics**

Home [Screen](#page-9-0) Icons, on page 4

# **Adjust the Ring Volume**

If your phone ring is too loud or too soft when you get an incoming call, you can change the ring volume. Changes to the ring volume do not affect the your audio level on a call.

#### **Procedure**

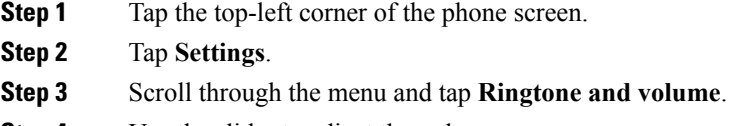

**Step 4** Use the slider to adjust the volume.

#### **Related Topics**

Home [Screen](#page-9-0) Icons, on page 4

# <span id="page-27-0"></span>**Change Your Display Language**

You can change your display language so your phone displays messages in your native language.

This feature is only available if your administrator configures it.

#### **Procedure**

- **Step 1** Tap the top-left corner of the phone screen.
- **Step 2** Tap **Settings**.
- **Step 3** Scroll through the menu and tap **Language**.
- **Step 4** Tap a language.

## <span id="page-27-1"></span>**Change Your Time Zone**

You can change your time zone if it is incorrect.

#### **Procedure**

- **Step 1** Tap the top-left corner of the phone screen.
- **Step 2** Tap **Settings**.
- **Step 3** Scroll through the menu and tap **Time zone**.
- **Step 4** Tap a time zone.

#### **Related Topics**

Home [Screen](#page-9-0) Icons, on page 4

# <span id="page-28-0"></span>**Adjust the Screen Brightness**

To make viewing more comfortable, you can adjust your phone's default brightness setting.

#### **Procedure**

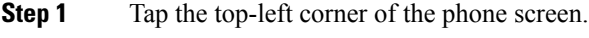

**Step 2** Use the slider to adjust the **Screen Brightness**.

 $\mathbf I$ 

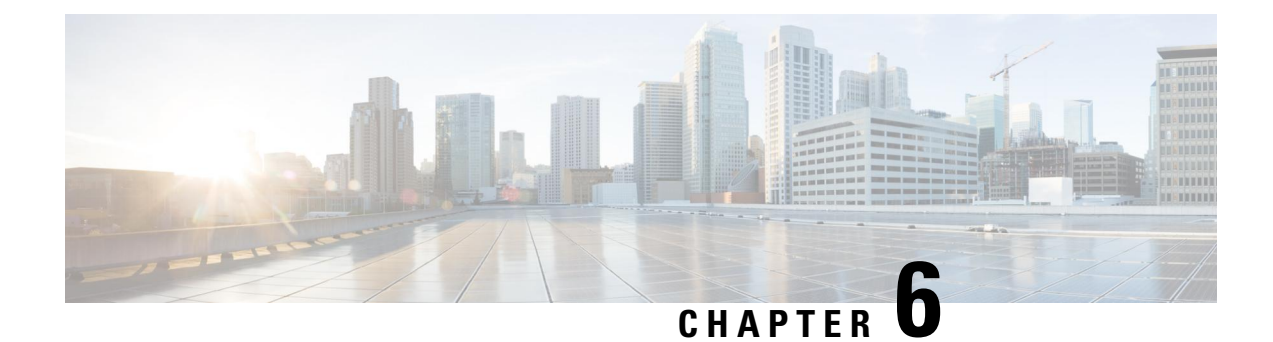

# <span id="page-30-0"></span>**Product Safety and Security**

- Safety and [Performance](#page-30-1) Information, on page 25
- [Compliance](#page-31-5) Statements, on page 26
- Cisco Product Security [Overview,](#page-33-3) on page 28
- Important Online [Information,](#page-33-4) on page 28

## <span id="page-30-2"></span><span id="page-30-1"></span>**Safety and Performance Information**

### <span id="page-30-3"></span>**Power Outage**

Your access to emergency service through the phone requires that the phone receive power. If a power interruption occurs, service or emergency calling service dialing does not function until power is restored. If a power failure or disruption occurs, you may need to reset or reconfigure the equipment before you can use service or emergency calling service dialing.

### <span id="page-30-4"></span>**Regulatory Domains**

### **External Devices**

We recommend that you use good-quality external devices that are shielded against unwanted radio frequency (RF) and audio frequency (AF) signals. External devices include headsets, cables, and connectors.

Depending on the quality of these devices and their proximity to other devices, such as mobile phones or two-way radios, some audio noise may still occur. In these cases, we recommend that you take one or more of these actions:

- Move the external device away from the source of the RF or AF signals.
- Route the external device cables away from the source of the RF or AF signals.
- Use shielded cables for the external device, or use cables with a better shield and connector.
- Shorten the length of the external device cable.
- Apply ferrites or other such devices on the cables for the external device.

Cisco cannot guarantee the performance of external devices, cables, and connectors.

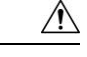

**Caution**

In European Union countries, use only external speakers, microphones, and headsets that are fully compliant with the EMC Directive [89/336/EC].

### <span id="page-31-0"></span>**Ways to Provide Power to Your Phone**

You can provide power to your phone in one of these ways:

- Use the power adapter that comes with your phone.
- If your network supports Power over Ethernet (PoE), you can plug your phone into the network. Plug an Ethernet cable into the Ethernet phone port  $\frac{1}{\sigma^2}$  and into the network.

If you are not sure whether your network supports PoE, check with your administrator.

### <span id="page-31-1"></span>**Phone Behavior During Times of Network Congestion**

Anything that degrades network performance can affect phone audio and video quality, and in some cases, can cause a call to drop. Sources of network degradation can include, but are not limited to, the following activities:

- Administrative tasks, such as an internal port scan or security scan
- Attacks that occur on your network, such as a Denial of Service attack

### <span id="page-31-3"></span><span id="page-31-2"></span>**UL Warning**

The LAN/Ethernet cable or other cables attached to the device should not be extended outside of the building.

### <span id="page-31-4"></span>**Class 1 Power**

Class 1 products must be connected to a mains power outlet with protective earthing.

### <span id="page-31-5"></span>**Product Label**

The product label is located on the bottom of the device.

### <span id="page-31-7"></span><span id="page-31-6"></span>**Compliance Statements**

### **Compliance Statements for the European Union**

#### **CE Marking**

The following CE mark is affixed to the equipment and packaging.

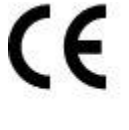

EU Authorized Representative: Edgard Vangeel Cisco Systems Belgium De Kleetlaan 6A B 1831 Diegern Belgium

### <span id="page-32-1"></span><span id="page-32-0"></span>**Compliance Statements for the USA**

### **Part 15 Radio Device**

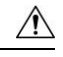

**Caution**

The Part 15 radio device operates on a non-interference basis with other devices operating at this frequency. Any changes or modification to said product not expressly approved by Cisco, including the use of non-Cisco antennas, could void the user's authority to operate this device.

### <span id="page-32-2"></span>**Compliance Statements for Canada**

This device complies with Industry Canada license-exempt RSS standard(s). Operation is subject to the following two conditions: (1) this device may not cause interference, and (2) this device must accept any interference, including interference that may cause undesired operation of the device. Privacy of communications may not be ensured when using this phone.

This product meets the applicable Innovation, Science and Economic Development Canada technical specifications.

#### **Avis de Conformité Canadien**

Cet appareil est conforme aux normes RSS exemptes de licence RSS d'Industry Canada. Le fonctionnement de cet appareil est soumis à deux conditions : (1) ce périphérique ne doit pas causer d'interférence et (2) ce périphérique doit supporter les interférences, y compris celles susceptibles d'entraîner un fonctionnement non souhaitable de l'appareil. La protection des communications ne peut pas être assurée lors de l'utilisation de ce téléphone.

Le présent produit est conforme aux spécifications techniques applicables d'Innovation, Sciences et Développement économique Canada.

### <span id="page-32-4"></span><span id="page-32-3"></span>**FCC Compliance Statements**

The Federal Communications Commission requires compliance statements for the following:

#### **FCC Part 15.19 Statement**

This device complies with part 15 of the FCC Rules. Operation is subject to the following two conditions: (1) This device may not cause harmful interference, and (2) this device must accept any interference received, including interference that may cause undesired operation.

#### <span id="page-33-0"></span>**FCC Part 15.21 Statement**

Changes or modifications not expressly approved by the party responsible for compliance could void the user's authority to operate the equipment.

#### <span id="page-33-1"></span>**FCC RF Radiation Exposure Statement**

This equipment complies with FCC radiation exposure limits set forth for an uncontrolled environment. End users must follow the specific operating instructions for satisfying RF exposure compliance. This transmitter must be at least 20 cm from the user and must not be collocated or operating in conjunction with any other antenna or transmitter.

#### <span id="page-33-2"></span>**FCC Receivers and Class B Digital Statement**

This product has been tested and complies with the specifications for a Class B digital device, pursuant to Part 15 of the FCC Rules. These limits are designed to provide reasonable protection against harmful interference in a residential installation. This equipment generates, uses, and can radiate radio frequency energy and, if not installed and used according to the instructions, may cause harmful interference to radio communications. However, there is no guarantee that interference will not occur in a particular installation.

If this equipment does cause harmful interference to radio or television reception, which is found by turning the equipment off and on, the user is encouraged to try to correct the interference by one or more of the following measures:

- Reorient or relocate the receiving antenna
- Increase the separation between the equipment or devices
- Connect the equipment to an outlet other than the receiver's
- Consult a dealer or an experienced radio/TV technician for assistance

### <span id="page-33-3"></span>**Cisco Product Security Overview**

This product contains cryptographic features and is subject to U.S. and local country laws that govern import, export, transfer, and use. Delivery of Cisco cryptographic products does not imply third-party authority to import, export, distribute, or use encryption. Importers, exporters, distributors, and users are responsible for compliance with U.S. and local country laws. By using this product, you agree to comply with applicable laws and regulations. If you are unable to comply with U.S. and local laws, return this product immediately.

Further information regarding U.S. export regulations can be found at [https://www.bis.doc.gov/](https://www.bis.doc.gov/policiesandregulations/ear/index.htm) [policiesandregulations/ear/index.htm.](https://www.bis.doc.gov/policiesandregulations/ear/index.htm)

### <span id="page-33-4"></span>**Important Online Information**

#### **End User License Agreement**

The End User License Agreement (EULA) is located here: <https://www.cisco.com/go/eula>

#### **Regulatory Compliance and Safety Information**

Regulatory Compliance and Safety Information (RCSI) is located here:

[https://www.cisco.com/c/dam/en/us/td/docs/voice\\_ip\\_comm/cuipph/Webex/Room/RCSI/](https://www.cisco.com/c/dam/en/us/td/docs/voice_ip_comm/cuipph/Webex/Room/RCSI/RCSI%E2%80%90%200429%E2%80%90book.pdf) [RCSI%E2%80%90%200429%E2%80%90book.pdf](https://www.cisco.com/c/dam/en/us/td/docs/voice_ip_comm/cuipph/Webex/Room/RCSI/RCSI%E2%80%90%200429%E2%80%90book.pdf)

 $\mathbf I$ 

i.